## Connecting Ontario **ClinicalViewer**

### **How to Change the Display of a Portlet**

- 1. To **temporarily** change how information is **listed**, hover over a column header until a down arrow appears. Click the arrow, then select from the menu to:
	- Sort in ascending or descending order
	- Show/hide the columns that appear in the list
	- Apply a filter to display only certain types of information

**Note:** These changes apply to the current session only

- 2. To **permanently** change your **view preferences** (for columns that are not locked):
	- a. Click **Preferences**, then click **List Display Settings**
	- b. To show/hide columns, select an item in **Available Columns**/**Displayed Columns**. Click **Display/Hide**
	- c. To change the order in which the columns appear, select the item. Click **Move Up** or **Move Down**
	- d. To change the **Default Sort Column**, click the down arrow, then select an item from the list
	- e. Click the **down arrow** to select the sort order

### **How to Use Custom Views (My Views) Creating a Custom View**

- 1. From the Patient Care tab, click the **double arrow** on the top of the navigation bar to expand it
- 2. Click the  $\bullet$  **Add New** icon

**Note:** If the **Add New** icon is not visible, click the **My Views** heading or the  $\Box$  expand icon

- 3. Click **Single Column Layout** or **Three Column Layout**.
- 4. Choose the portlets for your custom view:
	- a. Select an available portlet, then click **Add** OR
	- b. Drag and drop a portlet into the **Clinical View Layout** frame
- 5. Enter the **Name** of your new view
- 6. Enter a **Description** of the view, as needed (optional)
- 7. Select an appropriate **Icon** for the view

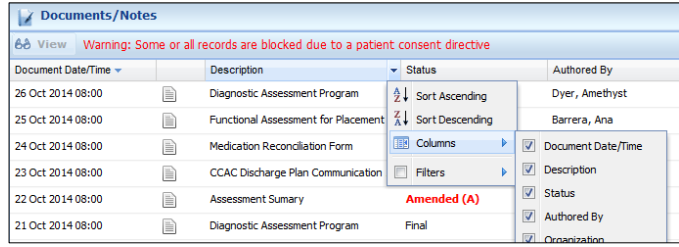

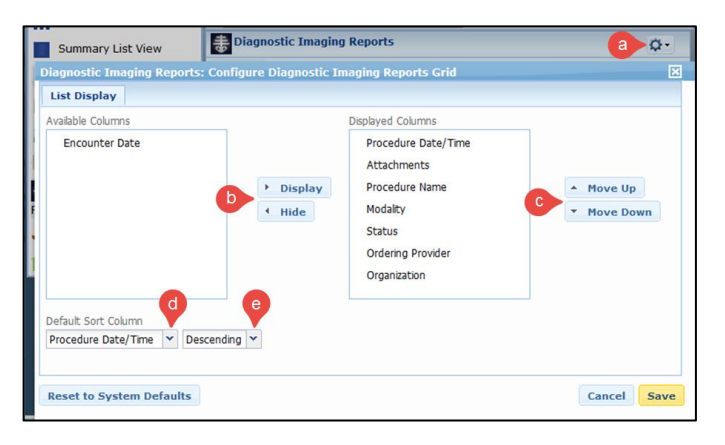

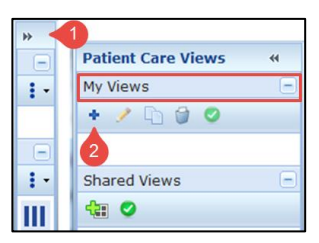

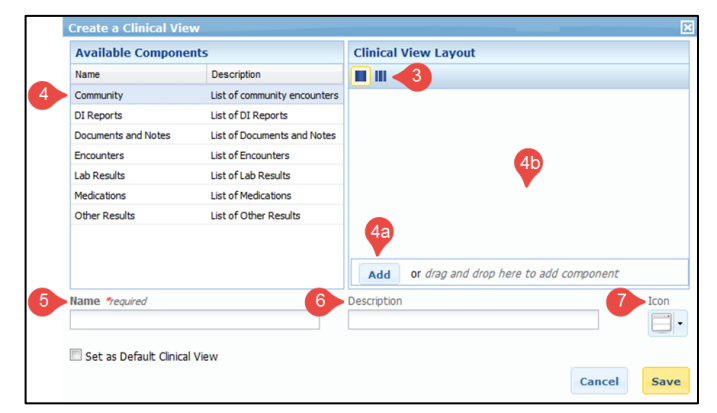

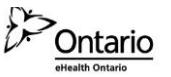

# Connecting Ontario **ClinicalViewer**

- 8. To change the columns displayed in the portlet, click the **Settings** icon and select **List Display Settings**
- 9. To change the order of portlets:
	- a. Drag and drop the portlet above or below other portlets OR
	- b. Click the up and down arrows
- 10. To remove a portlet from the view, click the **Remove** icon. In Three Column Layout click  $\cdot \cdot$  button to display the **Remove** icon
- 11. Set the new view as your default clinical view, as needed
- 12. Click **Save**

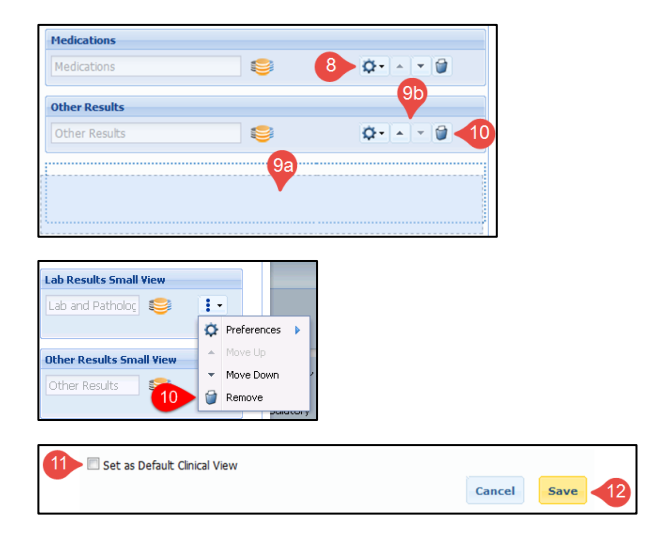

#### **Reminder:**

By default, the Timeline and Patient Banner are displayed as the first two components at the top of any view and cannot be removed or modified.

Remove any unnecessary portlets and/or columns to minimize unnecessary viewing of personal health information (PHI). It will still be possible to click on a tab or record to display all information.

### **Working with Custom Views**

- 1. With the navigation bar expanded, select a custom view, then perform one of the following actions:
	- a. **Edit** the view in order to select a different layout, add/remove portlets, change the name, etc. (Follow steps 3-12 of Creating a Custom View)
	- b. **Duplicate** a view to create a copy of the selected view that you can then use for another purpose
	- c. **Delete** a view that is no longer needed
	- d. **Set** the selected view as the default view

**Note**: To change the layout of a clinical view, edit the view and Select Single Column layout or Three Column Layout. You will need to add the Available Portlets back into the Clinical View Layout frame.

### **Creating a Custom View from a Shared View**

Shared Views are predefined clinical views. Although Shared Views cannot be modified, you can create your own customized version under My Views.

- 1. With the navigation bar expanded, select a shared view
- 2. Click **Add to My Views**
- 3. Select the copy from the My Views list
- 4. Click **Edit** to customize the view (Follow steps 3-12 of Creating a Custom View)

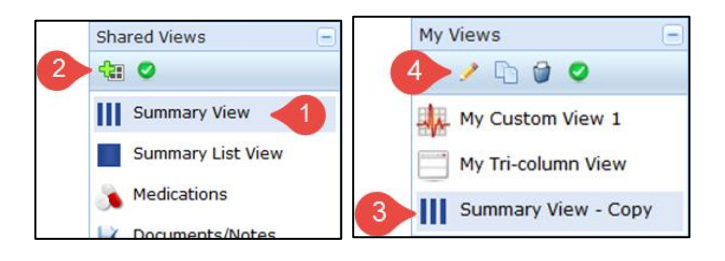

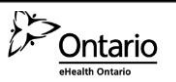

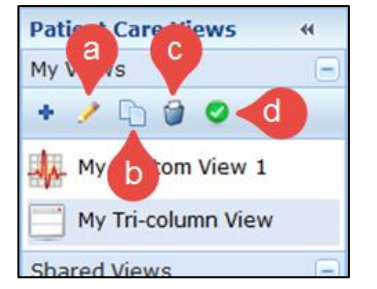